# **Установка ИКС**

# **Запись диска**

### **Что делать со скачанным .iso-образом?**

Для установки ИКС, вам необходимо скачать образ установочного диска с официального сайта продукта. Страница загрузки находится по адресу [http://xserver.a-real.ru/download.](http://xserver.a-real.ru/download) Образ занимает около 690 Мб. Затем нужно записать этот образ на компакт-диск.

### **Чем можно записать .iso-образ?**

После скачивания образа, необходимо записать его на компакт-диск. Сделать это можно практически любой программой для записи компакт-дисков такой как Nero Burning ROM, Alcohol 120%, CDBurnerXP, UltraISO и др.

### **Внимание! Записывать .iso-образ на диск нужно именно в режиме «записать образ\burn image». После того, как вы записали файл на диск, вам нужно загрузиться с него на том компьютере, на который вы будете устанавливать ИКС.**

Вам понадобится компьютер с двумя сетевыми картами и жёстким диском, объёмом не менее 120 Гб и приводом для компакт-дисков. Для загрузки с установочного диска, необходимо включить в BIOS вашего компьютера опцию загрузки с CDROM.

# **Загрузка**

### **Что должно произойти после загрузки с установочного диска?**

После загрузки с установочного диска, вы должны увидеть сообщения загрузчика.

Last update: 2020/01/27 установка https://doc-new.a-real.ru/doku.php?id=%D1%83%D1%81%D1%82%D0%B0%D0%BD%D0%BE%D0%B2%D0%BA%D0%B0 16:28

CD Loader 1.2 Building the boot loader arguments Looking up /BOOT/LOADER... Found Relocating the loader and the BTX Starting the BTX loader BTX loader 1.00 BTX version is 1.02 Consoles: internal video/keyboard BIOS CD is cd0 BIOS drive A: is diskØ BIOS drive C: is disk1 BIOS 638kB/260032kB available memory FreeBSD/i386 bootstrap loader, Revision 1.1<br>(root@logan.cse.buffalo.edu, Thu Jan 1 09:55:10 UTC 2009)<br>Loading /boot/defaults/loader.conf /boot/ǩernel/kernel text=0x75f60c <u>-</u>

Дождитесь окончания процесса загрузки, на экране должно появиться окно выбора языка установки.

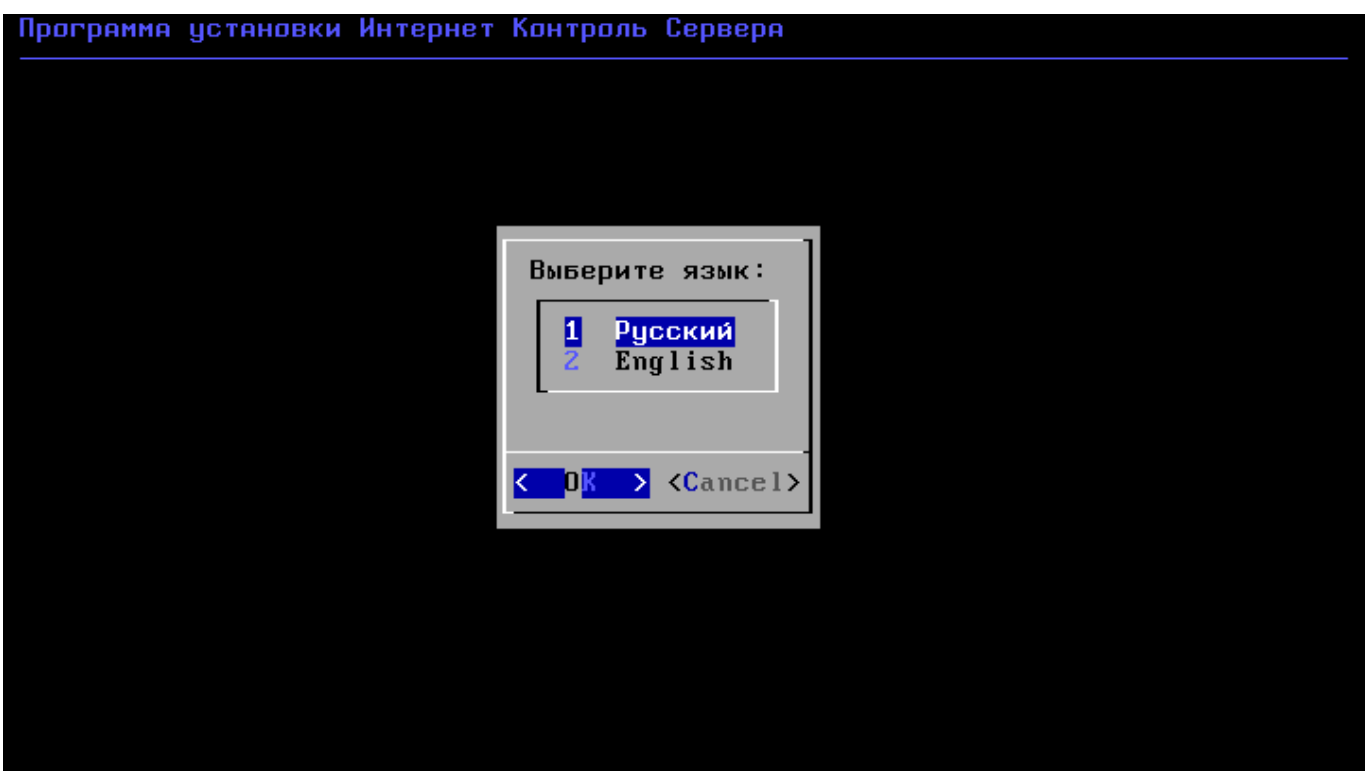

Затем запустится программа установки. Далее необходимо принять лицензионное соглашение, выбрать сетевой интерфейс для последующей настройки ИКС и указать жёсткий диск для установки.

#### **Подсказка: переключение между кнопками в режиме установки системы осуществляется при помощи клавиши TAB.**

# **Настройка сети**

### **Какой интерфейс выбрать во время установки и какой адрес вводить?**

Основное управление сервером будет осуществляться через веб-интерфейс. Для того, чтобы получить доступ к веб-интерфейсу после установки, необходимо указать серверу сетевой адаптер, который подключен **к вашей локальной сети** и свободный ip-адрес из этой сети.

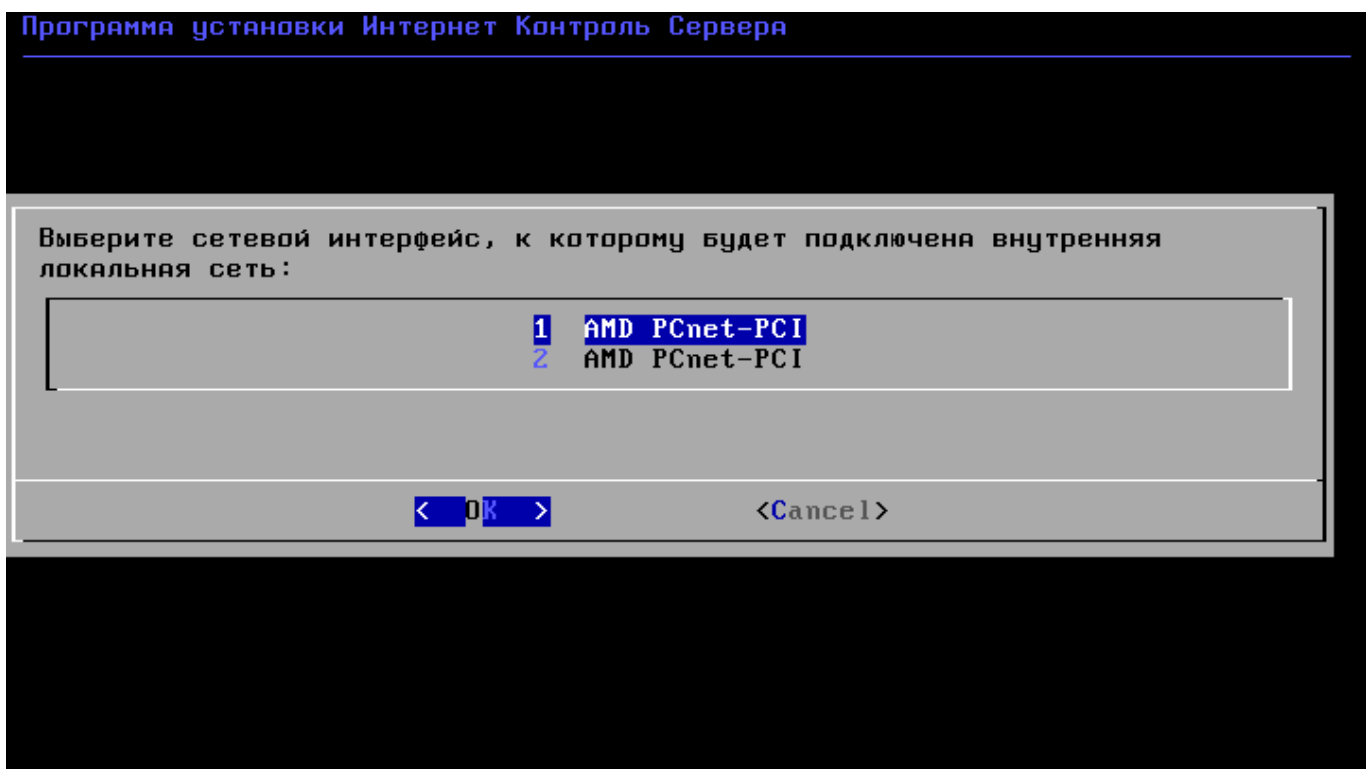

В нашём случае наша локальная сеть имеет адресацию 192.168.0.1 с маской 255.255.255.0.

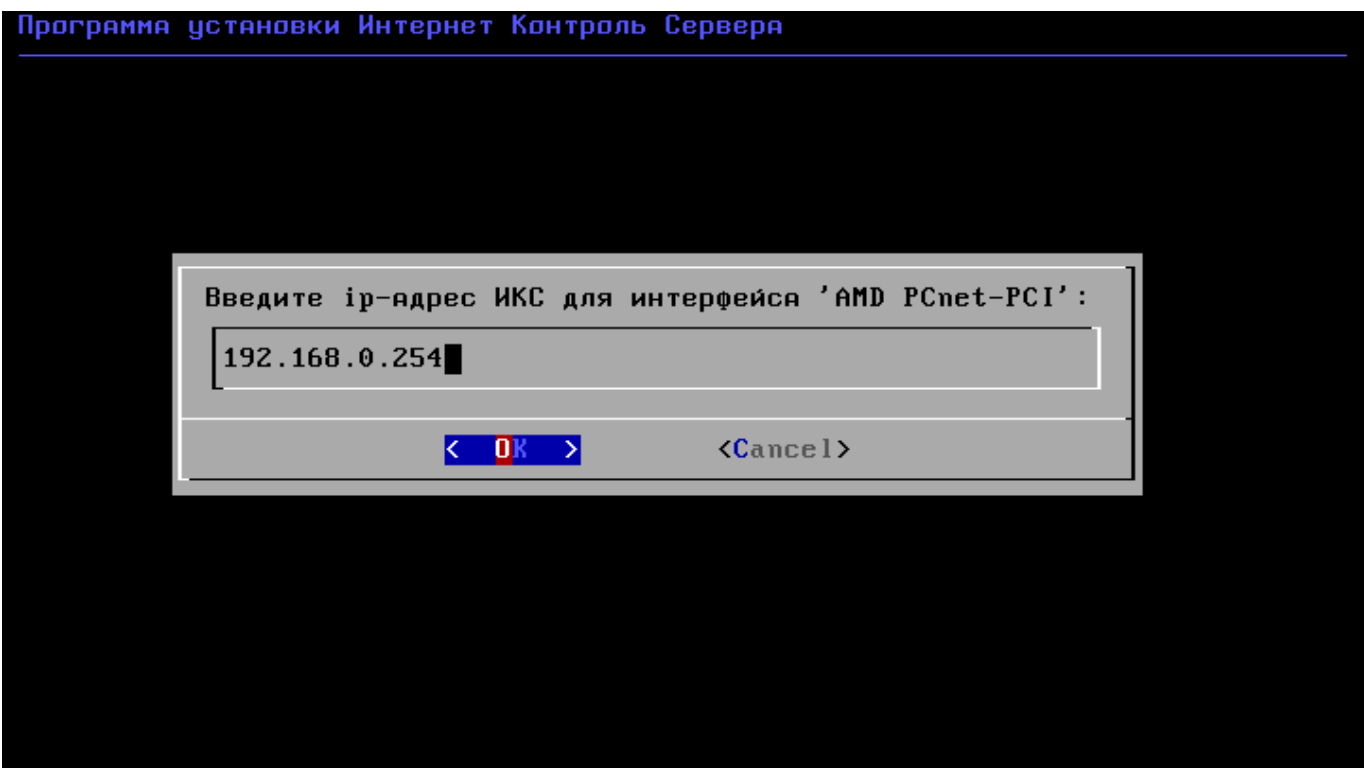

Last update: 2020/01/27 установка https://doc-new.a-real.ru/doku.php?id=%D1%83%D1%81%D1%82%D0%B0%D0%BD%D0%BE%D0%B2%D0%BA%D0%B0 16:28

# **Выбор диска**

#### **Какой жёсткий диск выбирать для установки сервера?**

#### **Нужно ли форматировать диск для установки сервера?**

Программе установки необходимо указать жёсткий диск, на который будет производиться инсталляция. Минимальный объём жёсткого диска зависит от задач, выполняемых сервером. Для большинства задач достаточно жёсткого диска, объёмом **120 Гб**. Программа установки самостоятельно разметит и отформатирует жёсткий диск. Никакая предварительная разметка **не требуется**.

#### **Внимание! Все данные на выбранном диске будут безвозвратно удалены!**

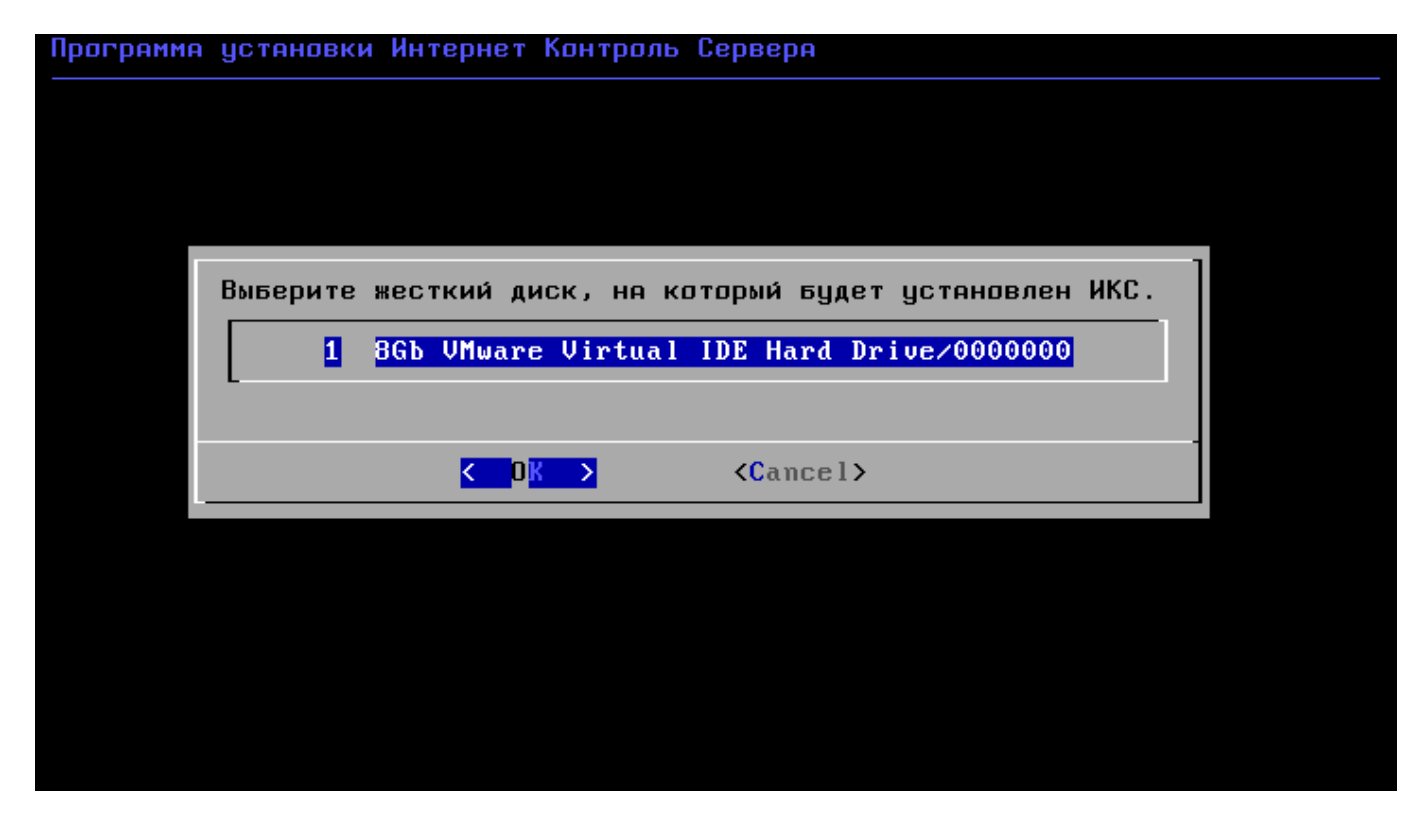

Наконец, перед установкой необходимо указать дату, время и часовой пояс сервера.

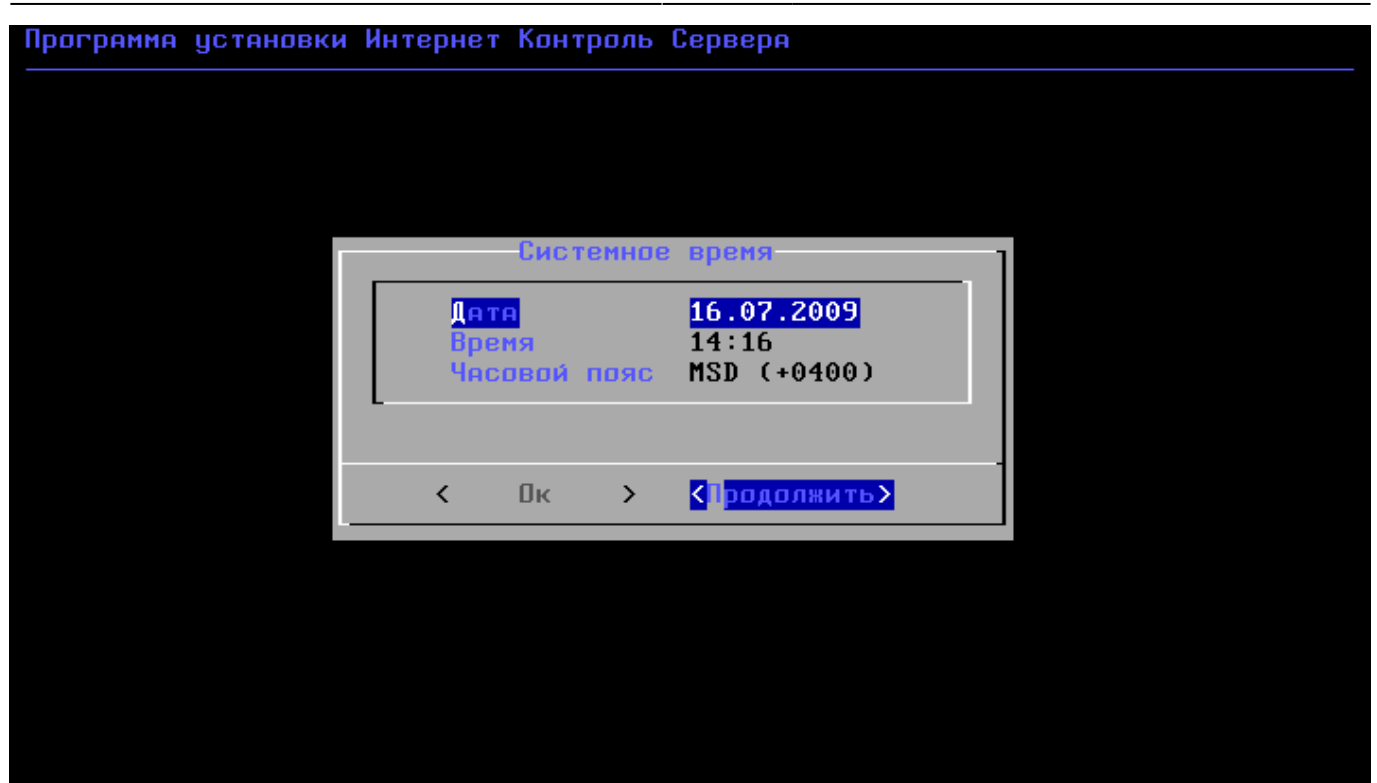

**Внимание! Вследствие различного формата хранения системного времени операционными системами FreeBSD и MS Windows, обычно при установке ИКС на компьютер, где раньше стояла ОС Windows, время по умолчанию определяется неправильно. Пожалуйста, обращайте внимание на время, выставленное в системе.**

После настройки параметров времени, запустится процесс копирования файлов на жёсткий диск. Как правило, этот процесс занимает несколько минут, и по его завершении программа установки попросит вас извлечь установочный диск из дисковода.

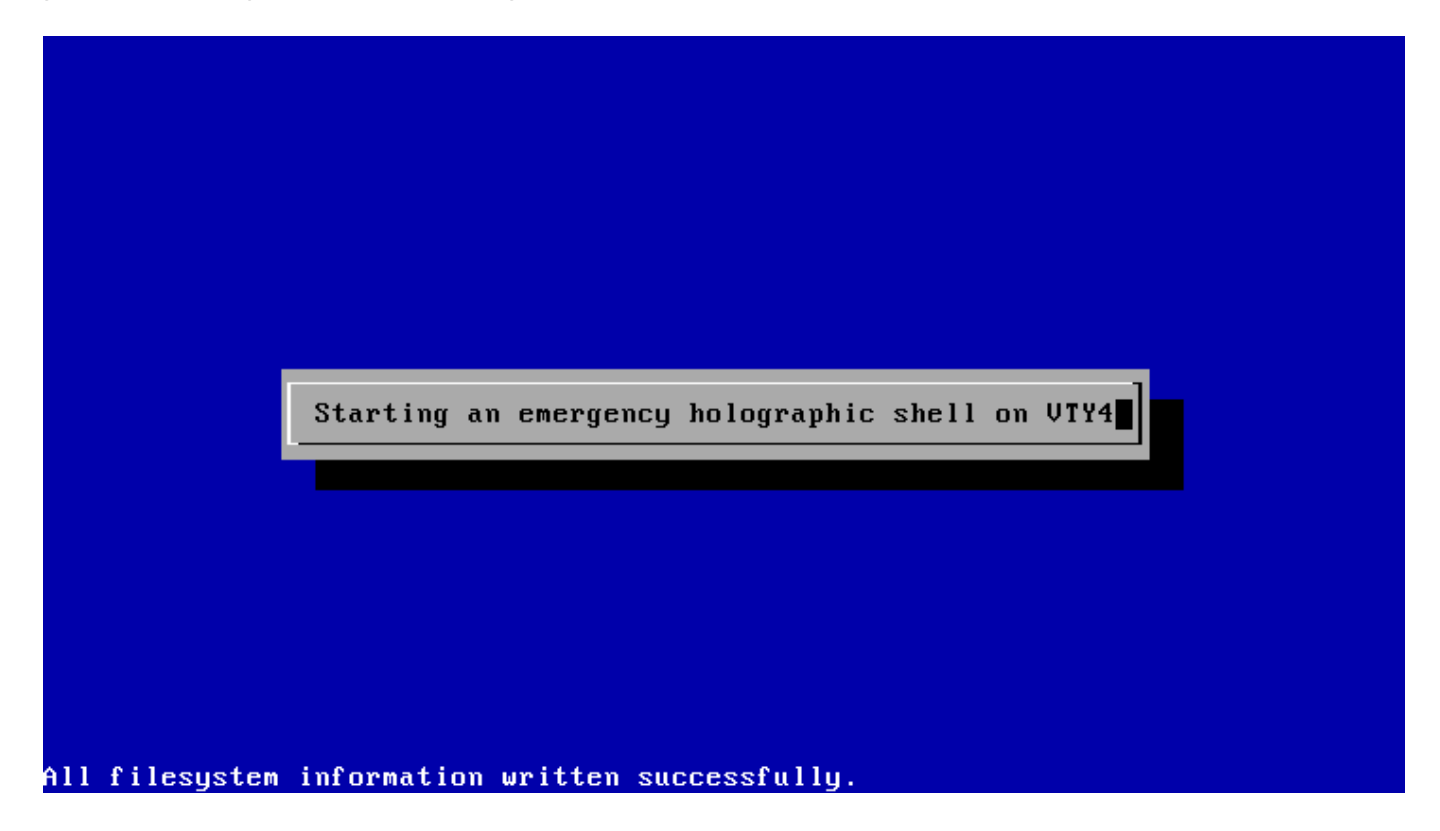

После этого последует перезагрузка компьютера и запустится процесс установки компонентов ИКС.

Last update: 2020/01/27 установка https://doc-new.a-real.ru/doku.php?id=%D1%83%D1%81%D1%82%D0%B0%D0%BD%D0%BE%D0%B2%D0%BA%D0%B0 16:28

## **Завершение установки**

По завершении установки сервера, появится сообщение следующего содержания:

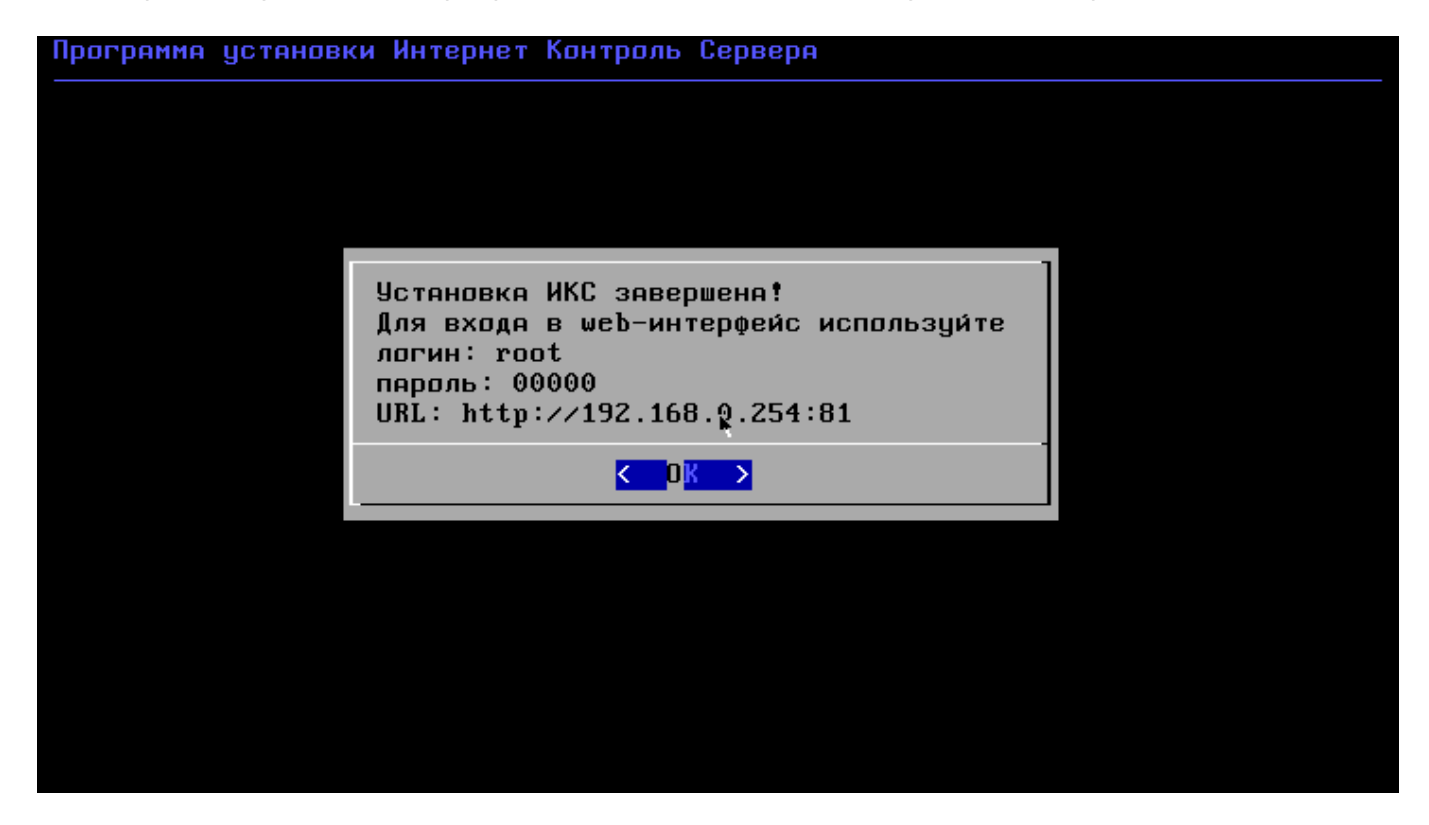

Нажмите ОК, начнется загрузка служб. На этом установка Интернет Контроль Сервера завершена. Дальнейшую настройку ИКС вы можете выполнить через [веб-интерфейс.](https://doc-new.a-real.ru/doku.php?id=%D0%B2%D1%85%D0%BE%D0%B4_%D0%B2_%D0%B2%D0%B5%D0%B1-%D0%B8%D0%BD%D1%82%D0%B5%D1%80%D1%84%D0%B5%D0%B9%D1%81)

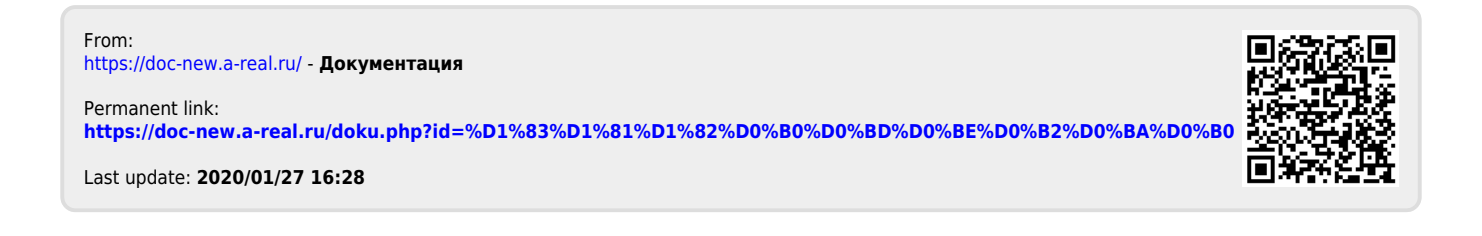